1400 Yverdon MAI[L support@arc-logiciels.ch](mailto:support@arc-logiciels.ch)

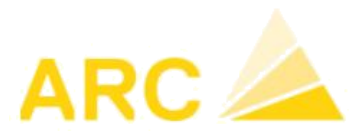

# **A3 - Traitements de fin d'année 2023 / 2024**

Débiteurs, Créanciers, Comptabilité financière, Gestion des temps, Salaires

#### **Table des matières**

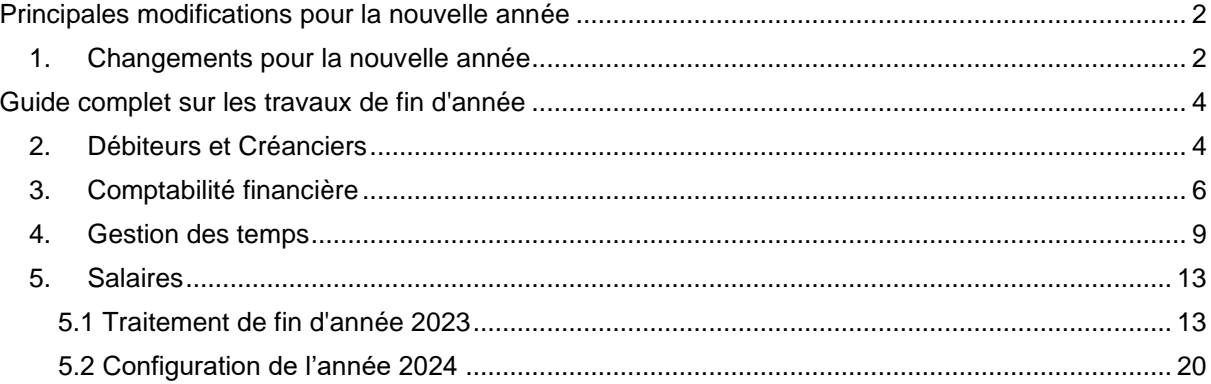

1400 Yverdon MAI[L support@arc-logiciels.ch](mailto:support@arc-logiciels.ch)

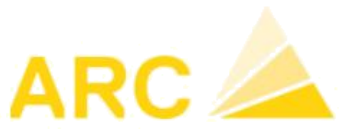

## <span id="page-1-0"></span>**Principales modifications pour la nouvelle année**

<span id="page-1-1"></span>1. Changements pour la nouvelle année

#### **Augmentation des taux de TVA**

A partir du 1er janvier 2024, les différents taux de TVA vont changer comme le montre le tableau cidessous :

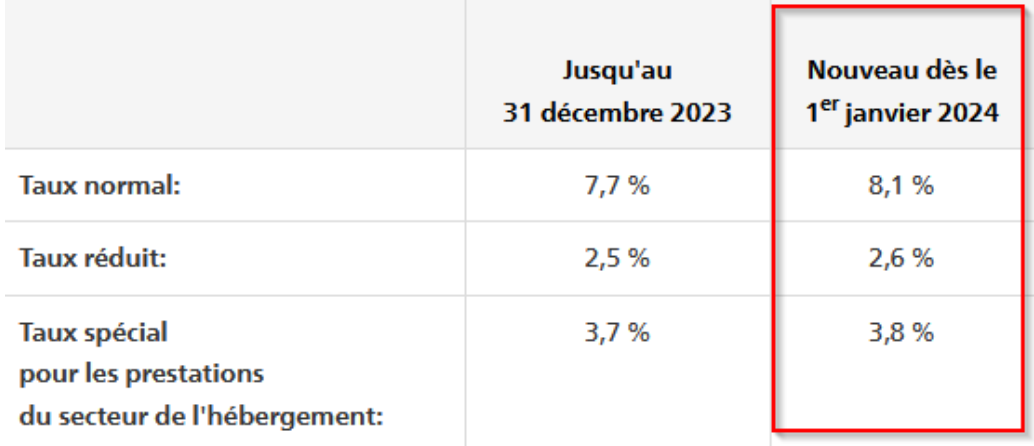

Pour modifier les différents taux ainsi que le formulaire de TVA, vous pouvez vous rendre sous :

<https://www.arc-logiciels.ch/nouveaux-taux-de-tva-des-2024/>

Vous trouverez la procédure qui vous aidera à faire les modifications.

#### **Augmentation de l'âge de référence des femmes (A titre informatif)**

Avec la réforme AVS 21 entrée en vigueur le 1<sup>er</sup> janvier 2024, l'âge de la retraite pour les femmes et les hommes sera fixé à 65 ans à partir de 2028. A cette fin, l'âge des femmes sera progressivement augmenté à part de 2025.

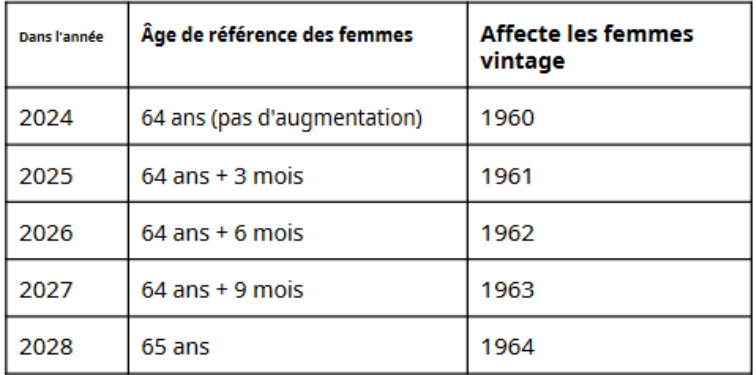

Que cela implique pour vous ?

#### **Vous n'avez rien à faire dans A3 pour 2024**.

Nous vous informerons l'année prochaine sur la procédure à faire dans A3.

1400 Yverdon MAI[L support@arc-logiciels.ch](mailto:support@arc-logiciels.ch)

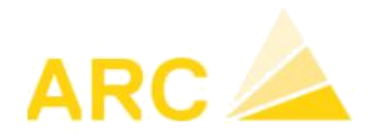

#### **Renonciation volontaire à l'allocation de retraite**

Avec la réforme AVS 21, il est possible de renoncer volontairement à l'allocation de vieillesse. Quiconque continue de travailler après avoir atteint l'âge de la retraite ne paie aucune cotisation à l'AVS pour un revenu allant jusqu'à 1400 CHF par mois. Si les revenus professionnels dépassent cette allocation, le montant supérieur à 1400 CHF est soumis à cotisation. Ces cotisations ne sont pas incluses dans le calcul de la pension, c'est-à-dire, qu'elles ne conduisent pas initialement à une pension de vieillesse plus élevée.

A partir de 2024, l'allocation de pension de 1400 francs continue à s'appliquer. Cependant, les salariés ayant atteint l'âge de la retraite ont la possibilité d'y renoncer. Les cotisations AVS versées après l'âge de références peuvent désormais être utilisées, sous certaines conditions, pour combler d'éventuelles lacunes de cotisation ou pour augmenter le revenu moyen en vue d'un nouveau calcul de rente.

Que cela implique pour vous ?

Si vous avez une personne ayant atteint l'âge de la retraite et qui souhaite renoncer à l'allocation de retraite, veuillez contacter notre support afin que nous puissions procéder à la modification.

1400 Yverdon MAI[L support@arc-logiciels.ch](mailto:support@arc-logiciels.ch)

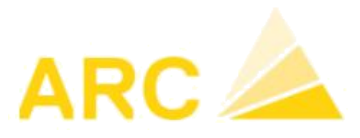

## <span id="page-3-0"></span>**Guide complet sur les travaux de fin d'année**

- <span id="page-3-1"></span>2. Débiteurs et Créanciers
	- o Editer la liste des postes ouverts rétroactivement au 31.12.2023 *Débiteur ou Créancier > Edition > Postes ouverts*.

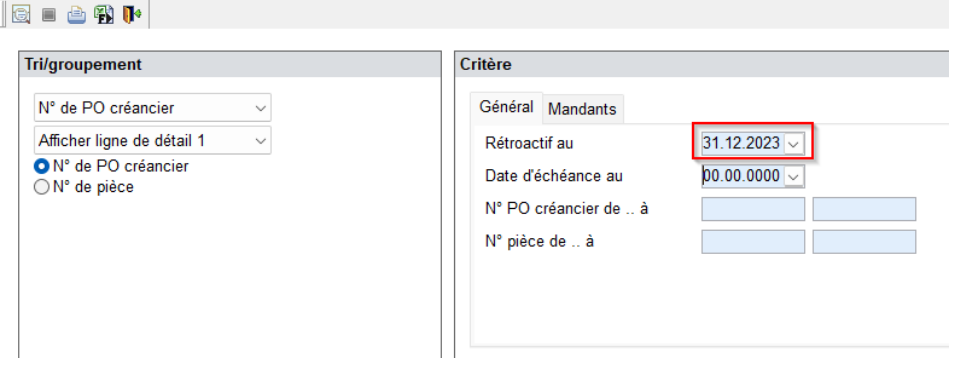

o Rapprochez la liste des postes ouverts avec votre relevé COFI du compte débiteur collectif ou créancier collectif.

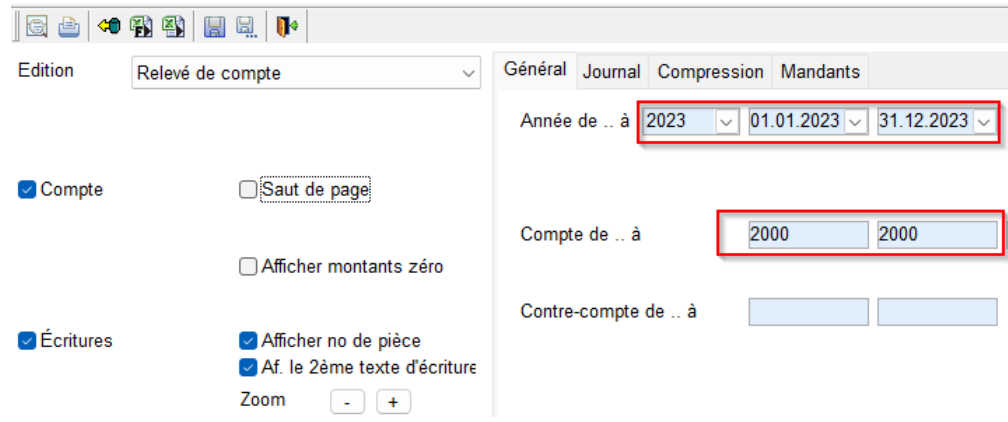

Examinez tous les comptes pertinents (par exemple devise étrangère, actionnaires, ...).

En cas de différences, vérifiez si le solde au 01.01.2023 est correct, si des écritures manuelles ont été passées directement en comptabilité financière (COFI) sur le compte collectif débiteur ou créancier en allant dans

- *COFI / Mémoriser/Comptabiliser* et sélectionnez tous les journaux

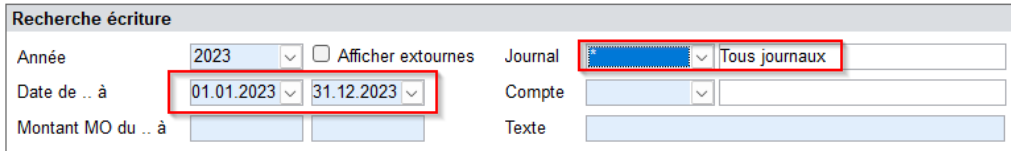

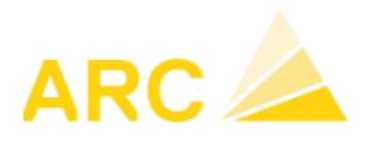

- Ou en dé-selectionnant le journal Créancier ou Débiteur du relevé de compte

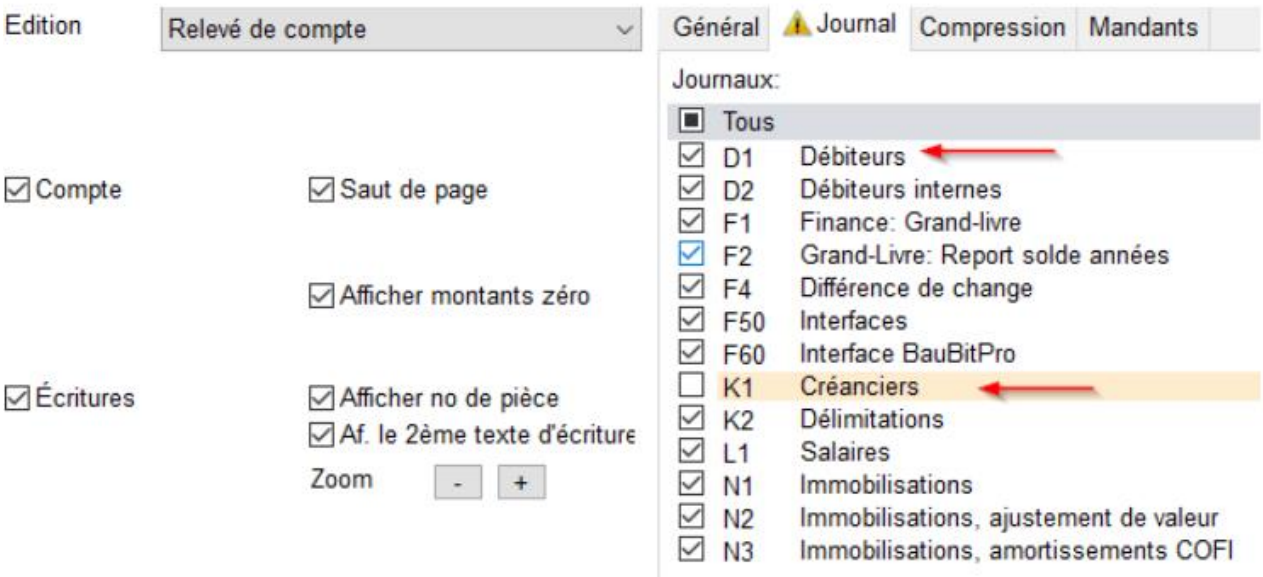

Recherchez la date à partir de laquelle la différence a eu lieu, …

1400 Yverdon MAI[L support@arc-logiciels.ch](mailto:support@arc-logiciels.ch)

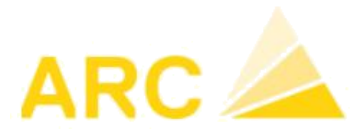

## <span id="page-5-0"></span>3. Comptabilité financière

o Ouvrez le nouvel exercice comptable. Pour ce faire, accédez au module *Config* / *Configuration* / *Exercice*. L'exercice doit être ouvert dans chacun des mandants.

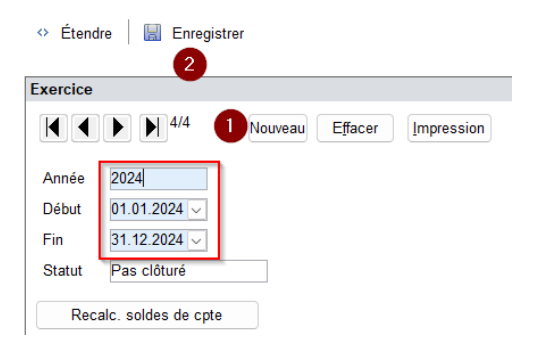

o Effectuez les corrections liées aux taux de change : *COFI > Divers > Correction de cours*. Il n'est pas obligatoire d'utiliser cette fonctionnalité, vous pouvez également passer une écriture dans la comptabilité (COFI) : Saisir une écriture " Perte sur taux de change / Banque " ou " Banque / Gain sur taux de

change" en laissant à 0.- le montant en monnaie étrangère et en indiquant le montant en CHF, de telle manière que le solde en CHF au 31.12.2023 corresponde au cours actuel.

o Saisissez les **écritures transitoires** *COFI / Mémoriser/Comptabiliser* dans un journal séparé de la COFI (F1).

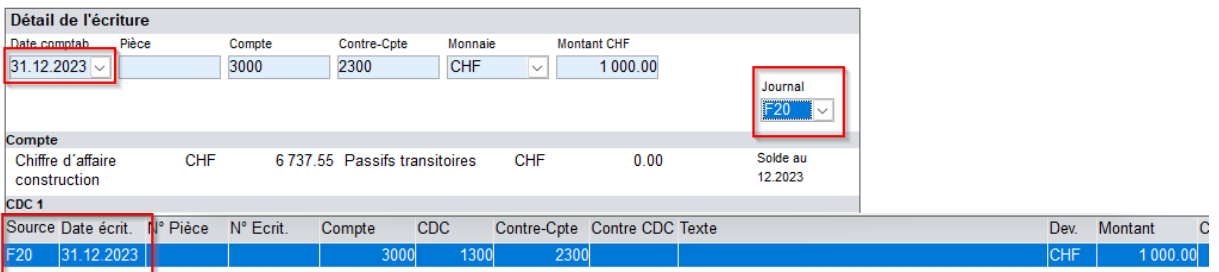

Exemple écriture transitoire sur journal F20 :

**Conseil** : Une fois les écritures transitoires saisies, créez un journal distinct. Les journaux F20 à F24 et F30 à F34 sont disponibles en tant que journaux spécifiques pour les utilisateurs. Ces journaux se trouvent dans *Config / COFI / Journaux de comptabilisation*.

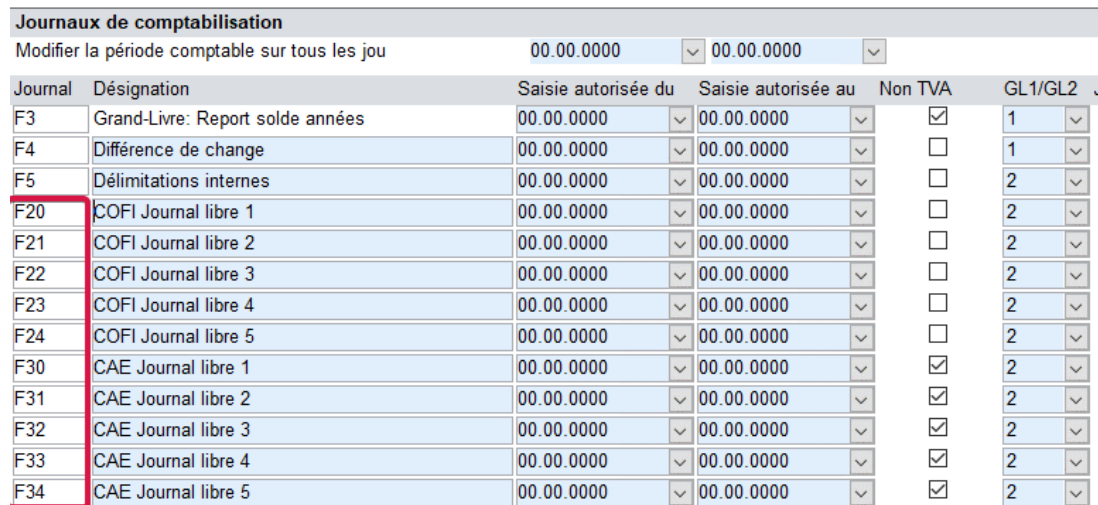

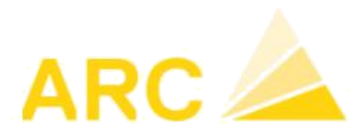

Création du journal F20 des écritures transitoires :

- *COFI > Divers > Copier journal*
- **Copier de** : sélectionner la source, par exemple F20, date du 31.12.2023 au 31.12.2023.
- **Copier à :** sélectionner la source, par ex. F20, date 01.01.2024, changer le signe (+/-).
- Cliquer sur Copier

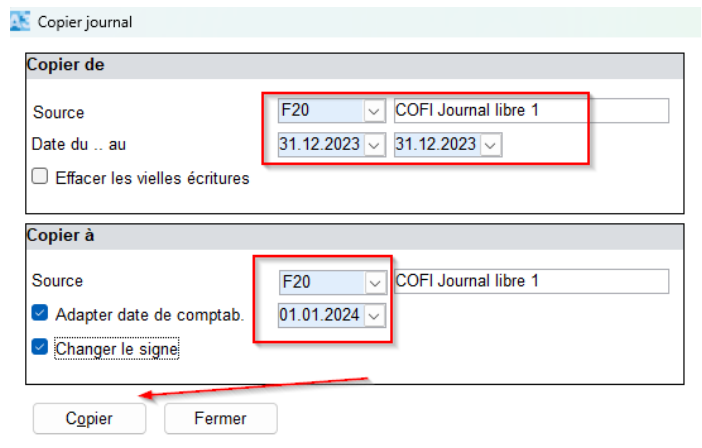

Les écritures transitoires pourront ainsi facilement être extournées à partir du 1er janvier 2024.

o Lancez un traitement de fin d'année **provisoire** : *COFI > Divers > Travaux de fin d'année > Clôturer provisoirement*. Après ce traitement provisoire, les soldes des comptes seront reportés en 2024.

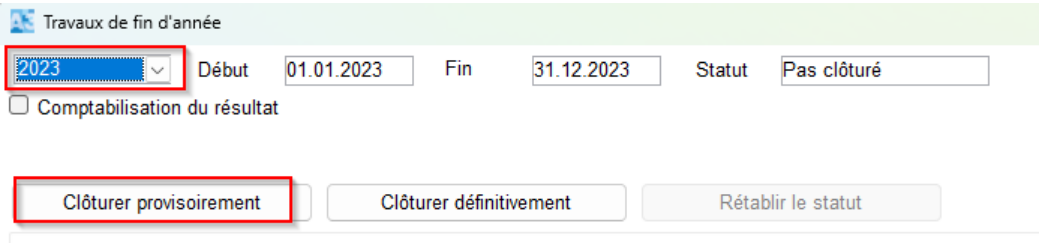

**Conseil**: Un traitement provisoire de fin d'année peut être lancé à tout moment. Ainsi les soldes des comptes bancaires seront présents au 01.01.2024.

o Traitement de fin d'année **définitif** : Exécutez le traitement de clôture définitif uniquement lorsque tous les travaux de fin d'année des différents modules sont effectués et que les comptes ont été vérifiés et validés, il n'y a aucune urgence pour le faire.

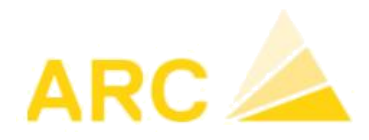

**Conseil**: Vous pouvez définir à tout moment la période temporelle pendant laquelle vous souhaitez autoriser une comptabilisation (*Config > COFI > Journaux de comptabilisation*). Cela garantit, par exemple, qu'après les états financiers intermédiaires, aucune écriture ne soit créée ou modifiée dans cette période (indiquer la date puis la touche <Enter> pour imputer la date dans tous les journaux) :

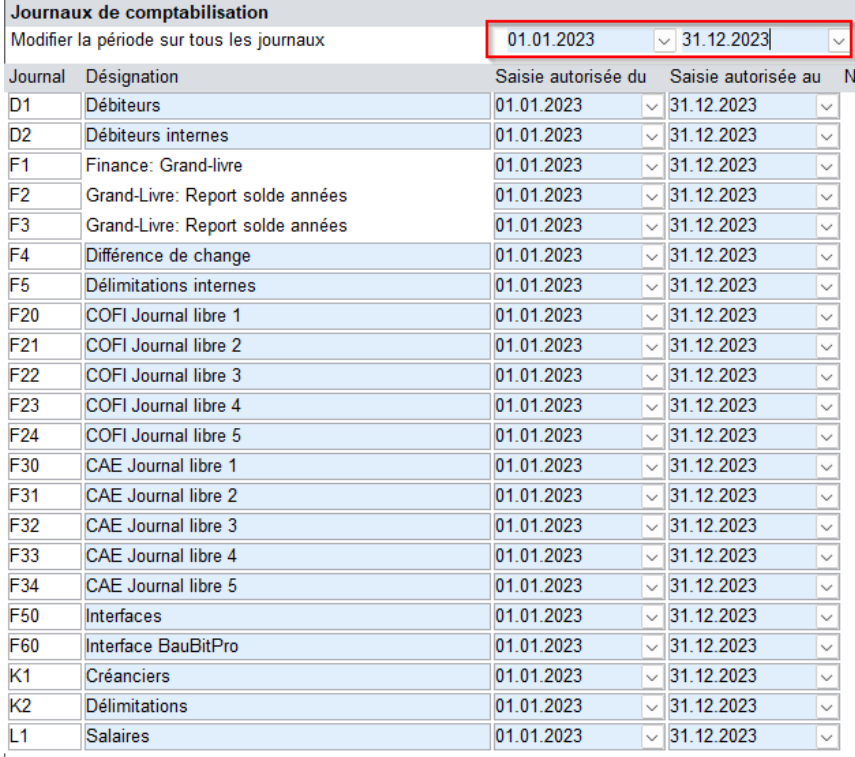

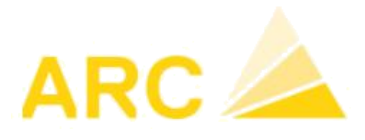

## <span id="page-8-0"></span>4. Gestion des temps

Avant de saisir dans le nouvel exercice 2024, vous devez exécuter les actions suivantes.

**Important** : Vous devez exécuter ces actions **avant** d'importer les données de janvier dans les salaires :

o Modèle de temps de travail et jours fériés Saisie des nouveaux temps de travail 2024 (versions ultérieures à la version 15) : *Données de base > Modèles temps de travail* > du type **Modèle** : Le modèle de temps de travail est également valable pour la nouvelle année.

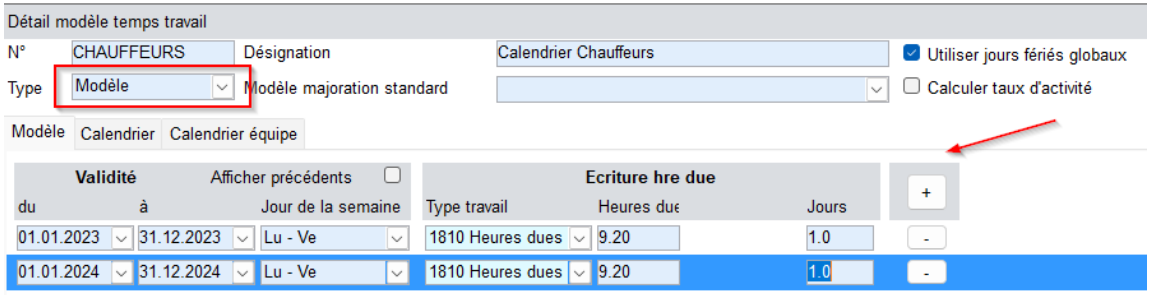

o Seuls les jours fériés doivent être saisis sous *Temps > Jours fériés*. Reprendre les jours fériés de l'année 2023 sur 2024. Les cases de la colonne **« Annuelle »** doivent être cochées uniquement sur les jours fériés qui ne changent pas d'une année à l'autre. Cliquez ensuite sur enregistrer.

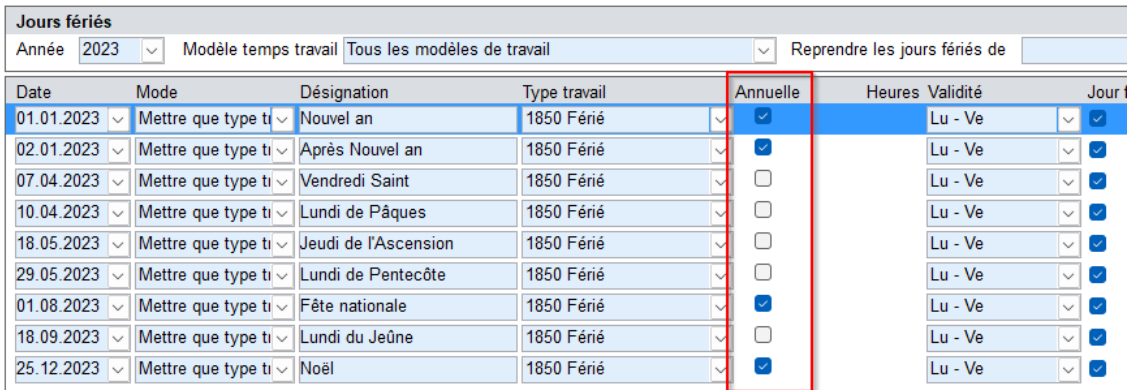

Choisir année 2024, tous les jours fériés s'afficheront pour l'année. Modifier les dates correspondantes aux jours fériés 2024.

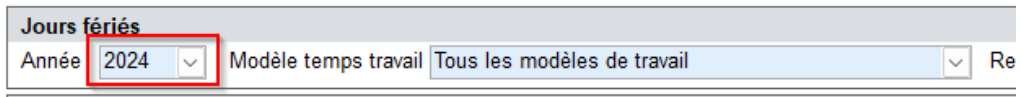

1400 Yverdon MAI[L support@arc-logiciels.ch](mailto:support@arc-logiciels.ch)

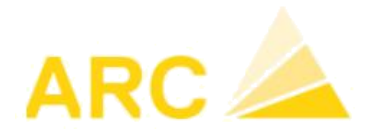

A**ctiver les heures dues** : vous devez activer les heures dues pour le nouvel exercice.

#### *Traitement > Travaux de fin d'année*

Soit vous cochez la case « Mémoriser hres due 2024 » avant de cliquer sur "Clôturer provisoirement" (voir point suivant : Traitement provisoire) :

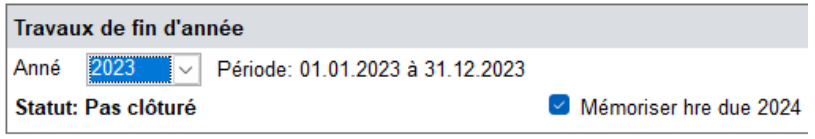

Soit vous cliquez le bouton "Mémoriser hre due" sur la ligne de l'année 2024 sous *Configuration > Configuration > Année calendrier*.

Une fois que les heures dues sont enregistrées, elles sont automatiquement mises à jour. Notez que l'enregistrement des heures dues peut prendre plusieurs minutes.

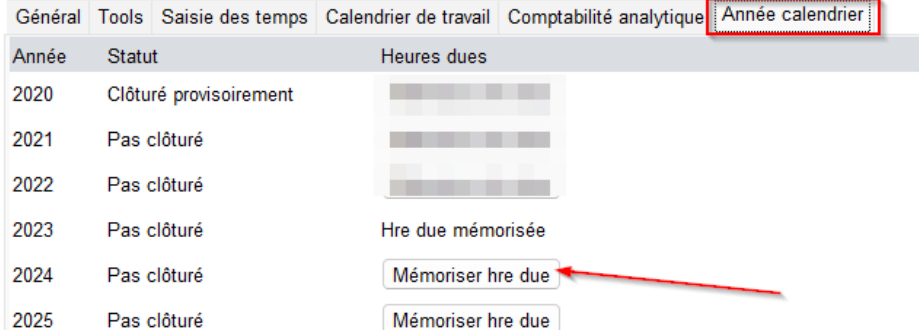

o Calcul du droit aux vacances pour la nouvelle année Vérifiez d'abord que les collaborateurs sont correctement paramétrés des jours vacances 2024 (*Données de base > Employé > onglet Temps > colonne Jours vacances*).

Si ce n'est pas le cas, veuillez adapter les fiches collaborateurs dans les Salaires, onglet « Emploi »

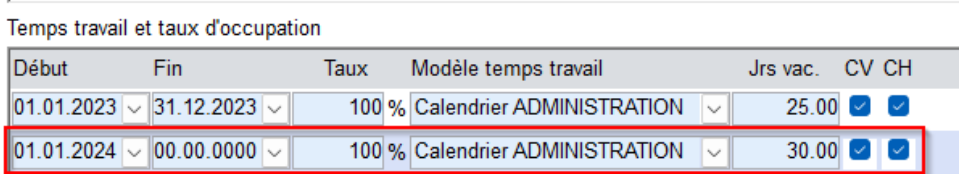

Ceci remontera automatique dans *les Temps > Données de base > Employé > onglet Temps*

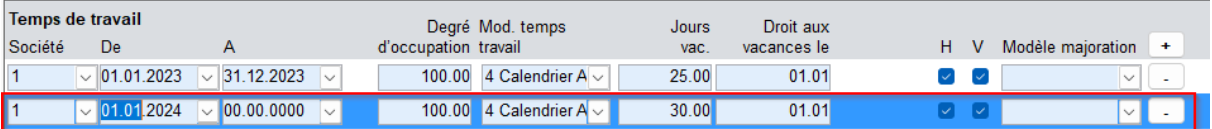

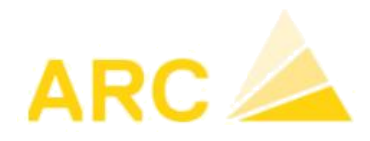

o Calcul du droit aux vacances pour la nouvelle année *« Charger proposition » (1)* et validez en cliquant sur *"Mémoriser/comptabiliser" (2.)* :

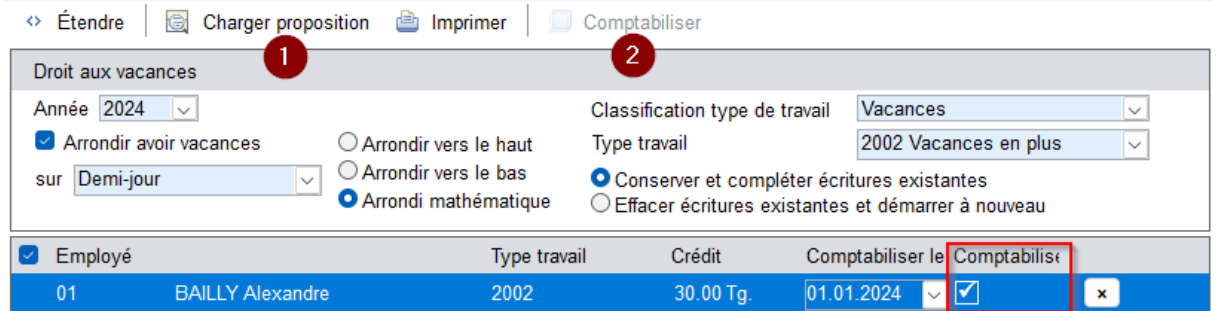

o Exécutez le traitement **provisoire** de fin d'exercice (les soldes seront transférés dans le nouvel exercice).

*Temps > Traitement > Travaux de fin d'année* : Sélectionnez l'année précédente (2023) et cliquez sur le bouton "Clôturer provisoirement".

Si des corrections sont apportées par la suite dans l'ancien exercice (2023), le traitement provisoire de fin d'exercice devra être exécuté à nouveau. Les soldes horaires et les soldes de vacances seront ainsi actualisés dans la nouvelle année (2024).

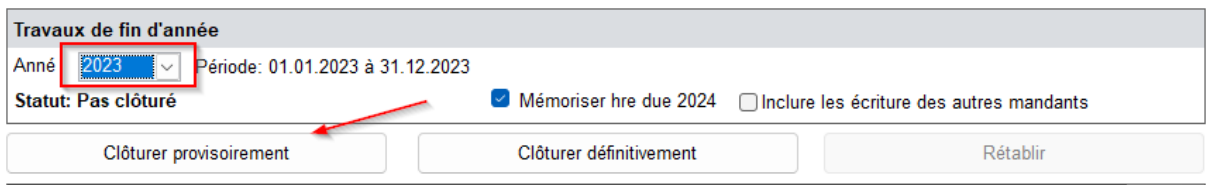

o Dès que tous les saisies de l'année 2023 auront été vérifiées et clôturées, le **traitement de fin d'année définitif** pourra être exécuté sous *Traitement > Travaux de fin d'année*. Sélectionnez l'année (2023) puis cliquez sur *" Clôturer définitivement".* L'ancienne année est maintenant verrouillée et plus aucune saisie ne peut être faite.

**Important** pour les clients qui utilisent l'interface Temps-Salaires : Si vous êtes dans le cas de figure de la **Variante 2** (voir description ci-dessous), l'importation dans le module Salaire doit être effectuée avant que le traitement de fin d'année soit définitivement bouclé.

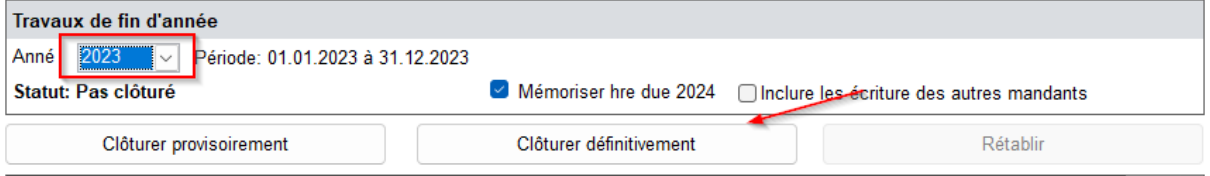

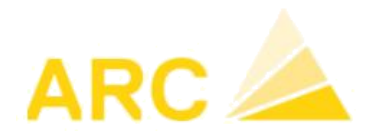

#### **Importation des données temps dans les salaires**

Ne concerne que les clients qui utilisent la liaison Temps-Salaire.

**Variante 1** : dans le traitement de salaire de janvier, seules les données de temps de janvier ou les données de temps de fin décembre ainsi que ceux de début janvier doivent être importées.

- Clôturer définitivement le traitement de fin d'exercice **avant** d'importer les données dans les salaires de janvier.

**Variante 2** : dans le salaire de janvier, seules les données de temps de décembre sont importées.

- Importez les données de temps de décembre dans le traitement de salaire de janvier comme d'habitude, **avant** de clôturer définitivement le traitement de fin d'année. Puis clôturer immédiatement l'année afin d'éviter de saisir une correction après le transfert.
- Si vous voulez afficher le droit aux vacances du nouvel exercice sur le décompte salaire de janvier, vous devez exécuter une deuxième importation en sélectionnant le type de travail "Droit aux vacances" et avec la date "jusqu'au 01.01.2024".

MAI[L support@arc-logiciels.ch](mailto:support@arc-logiciels.ch)

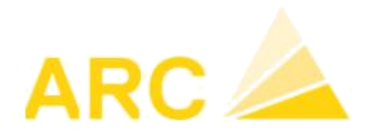

## <span id="page-12-0"></span>5. Salaires

#### <span id="page-12-1"></span>5.1 Traitement de fin d'année 2023

**Important :** pour les clients ayant une version salaire antérieure à la version 42.41, modifier le paramétrage des fiches collaborateurs ayant une part privée en allant dans *Employés / onglet Certificat salaire*, comme suit :

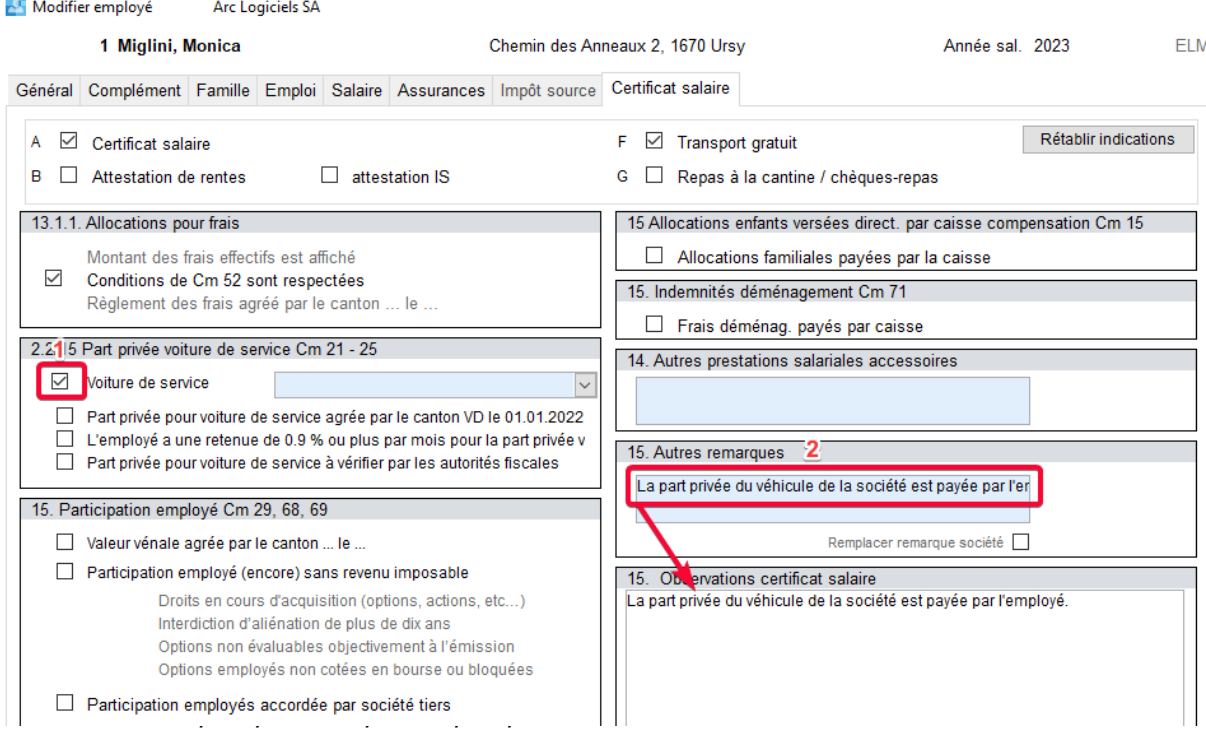

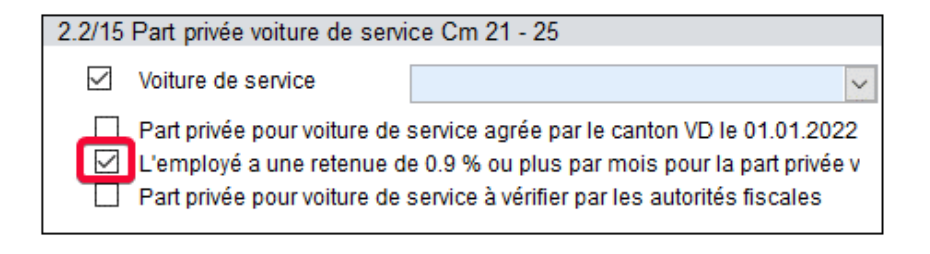

Vous devrez éventuellement modifier les informations de certains employés selon leur situation.

1400 Yverdon MAI[L support@arc-logiciels.ch](mailto:support@arc-logiciels.ch)

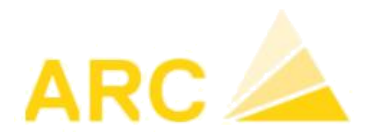

Contrôlez la version salaire sur le menu de base de A3 Salaire :

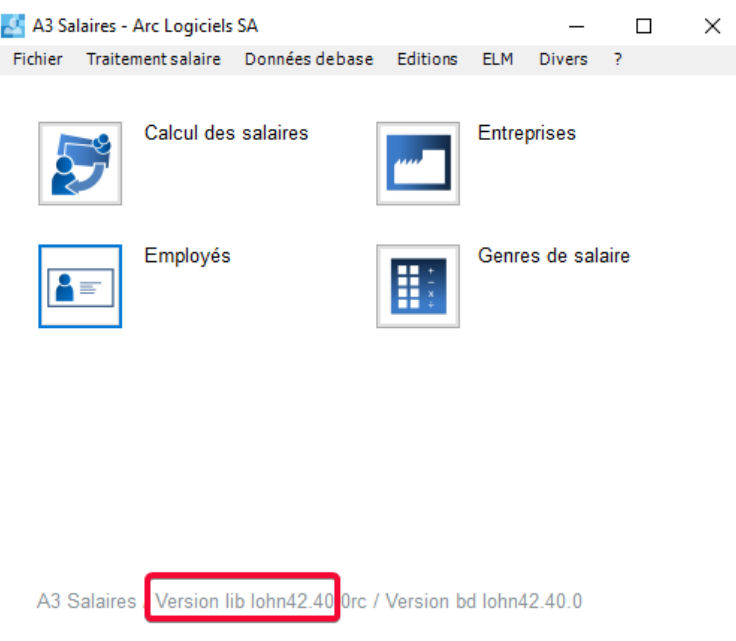

Etablir les **certificats de salaire** des employés dans le menu principal sous *Editions > Etablir certificats de salaire.*

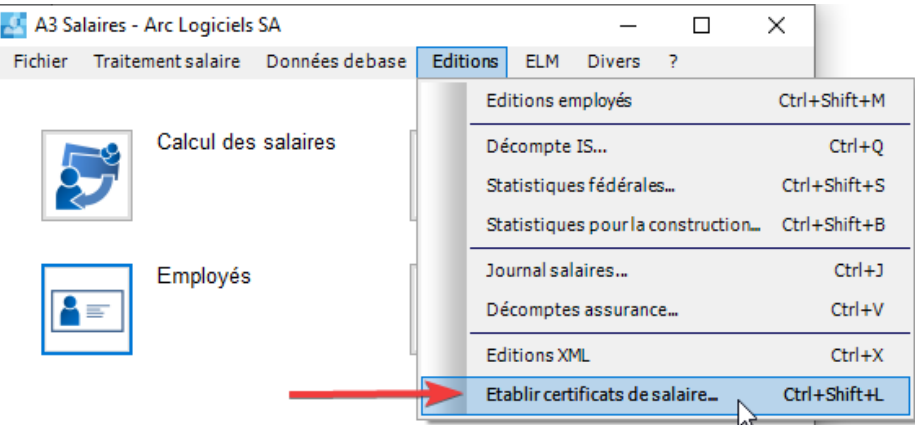

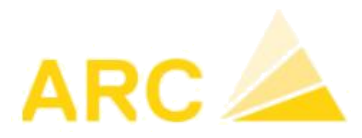

Vérifiez également les genres salaires si ceux-ci ne s'affichent pas au bon endroit sur le certificat de salaire.

Exemple sur le versement de prime, modifier le champ « Chiffre cert. Sal. » :

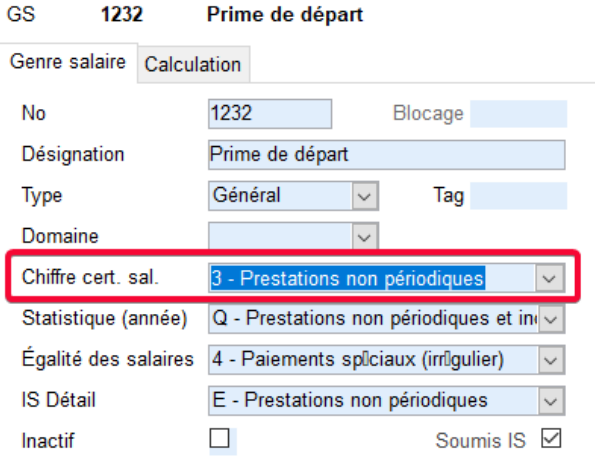

Si la désignation du genre de salaire a été renommée vous pouvez saisir dans le champ désignation %prime comme ci-dessous pour le rechercher :

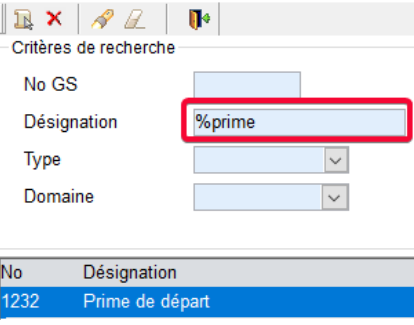

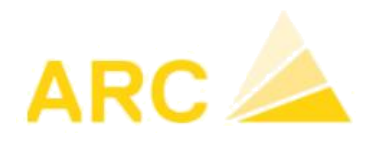

Les transports gratuits ou le versement des repas doivent être stipulés en cochant les cases F et/ou G dans la fiche collaborateur.

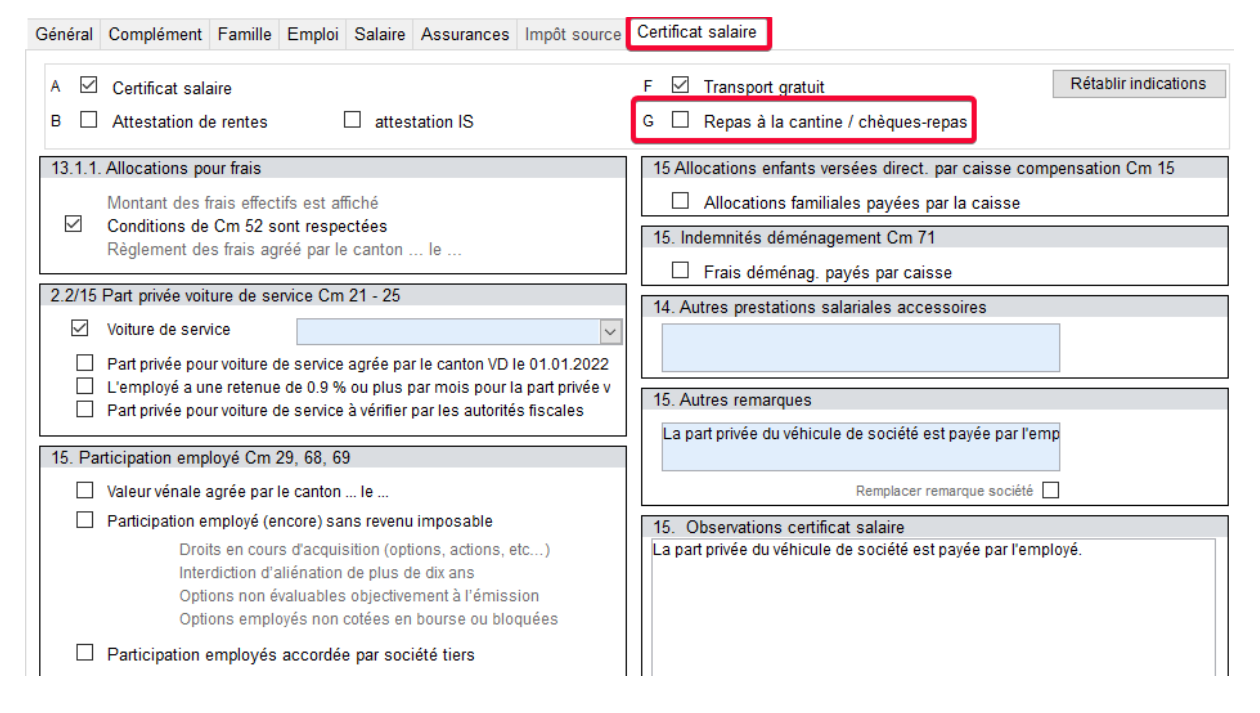

Etablir les **décomptes des assurances sociales** dans le menu principal sous *Editions > Editions XML.*

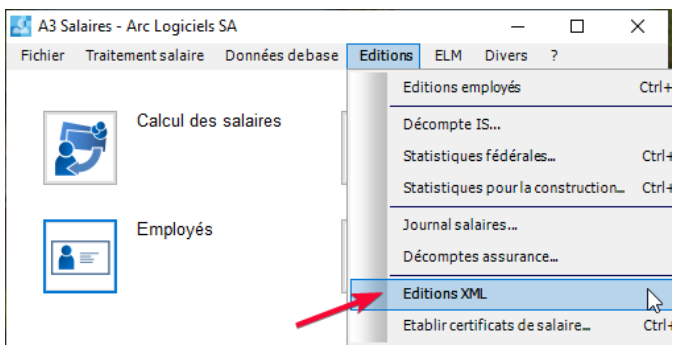

Les décomptes peuvent également être effectués sous *Editions > Décomptes assurance*. Vous y trouverez également les éditions pour la FAR et le Parifonds. Nous recommandons de procéder à des vérifications en cours d'année de ces éditions (AVS, LAA, IJM), notamment :

- Le total de la masse salariale (salaire AVS, salaire sans AVS, salaire LAA par département, Salaires IJM par groupe de personnes) est correct ?
- Les employés sont-ils affectés aux bons codes d'assurance ?
- Le montant des salaires et des retenues correspondent-elles aux valeurs présentent dans les comptes COFI ?

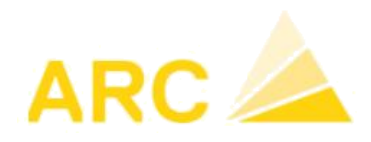

#### **Transmission ELM :** *Salaires > ELM > Annonce annuelle.*

Vous pouvez transmettre les **déclarations annuelles** pour l'AVS, la LAA, l'IM etc…par voie électronique.

Les certificats de salaire peuvent également être transmis par voie électronique pour les cantons suivants : BE, BS, LU, NE, VS, FR, JU, SO et VD. Sélectionnez l'année puis cliquez sur *"Nouvelle annonce salaire".* Dans la fenêtre

suivante, sélectionnez les domaines à transmettre (assurances sociales), puis cliquez sur "Créer annonce". Une nouvelle fenêtre apparait sur laquelle il est possible de visualiser (fichiers PDF) les annonces qui vont être générées :

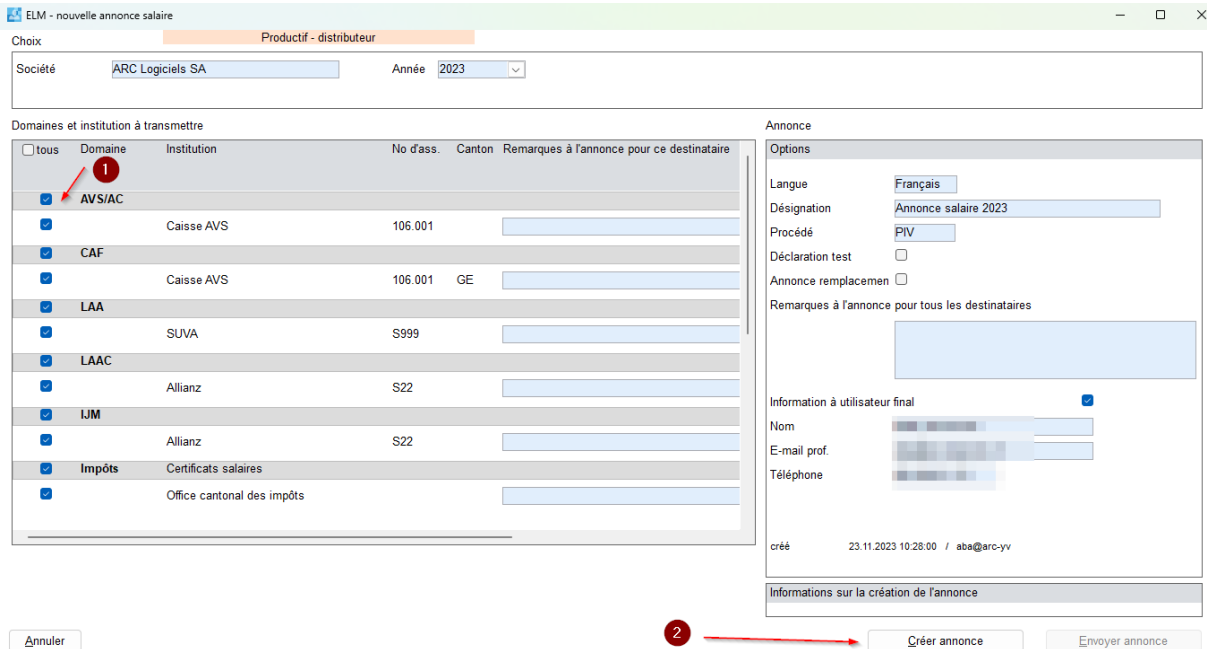

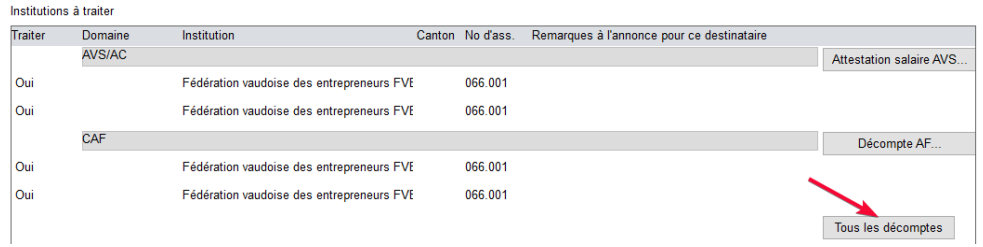

Après vérification, cliquez sur *"Envoyer annonce".* Enfin cliquer sur Libération pour libérer la transmission :

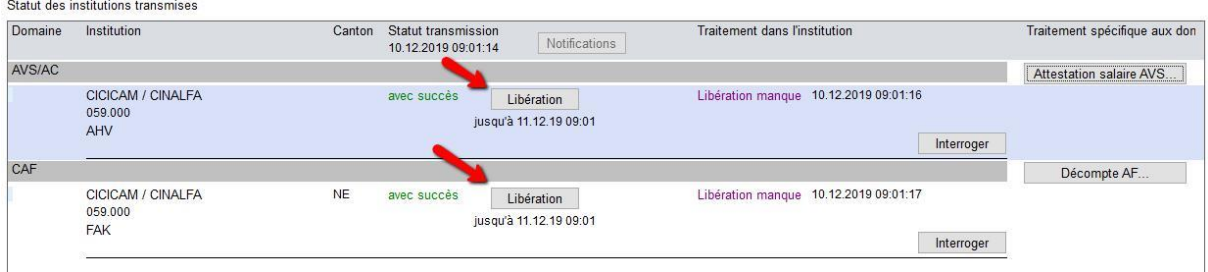

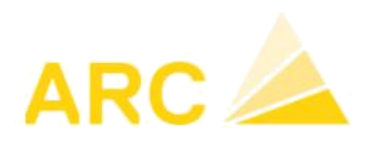

Le navigateur Internet s'ouvre et établit automatiquement une connexion sur le portail des assurances. Les étapes indiquées doivent être exécutées. Il est alors possible d'imprimer ou d'enregistrer les PDF de la confirmation du décompte annuel transmis (quittance).

**Transmission test** : pour envoyer une annonce test, cochez la case "Déclaration test". Un fichier XML identique à celui définitif sera transmis à l'assurance, mais en tant que test. Cela signifie que la validation en retour ne sera pas identique et affichera qu'il s'agit d'un test.

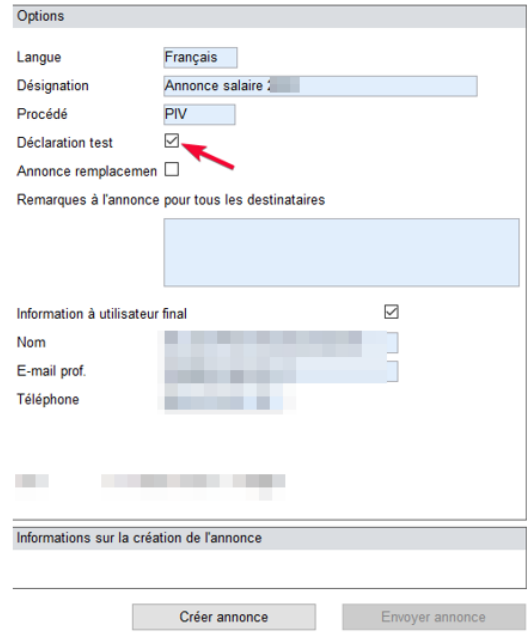

**Diverses autres éditions** sont disponibles sous *Salaires > Editions > Journal salaire* sous la rubrique *"Editions".* Exemple avec l'édition Compte salaire ou Récapitulation GS ; en saisissant le genre de salaire 5010 dans le champ " Genre de salaire ", vous pouvez afficher une synthèse des retenues effectives de la caisse de pension.

Adaptation des données collaborateurs : *Salaires > Employés* Les employés **sortis en 2023** peuvent être mis en inactif :

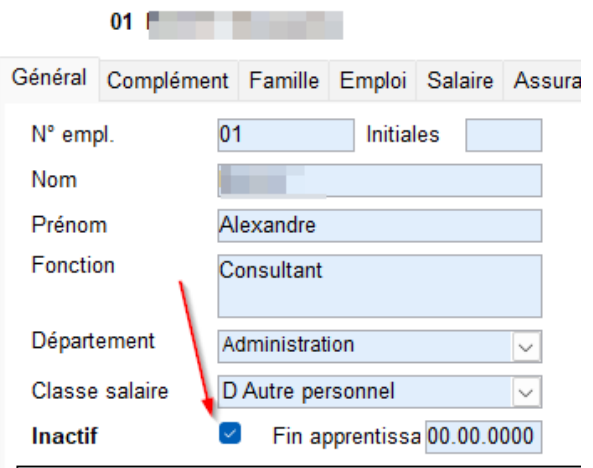

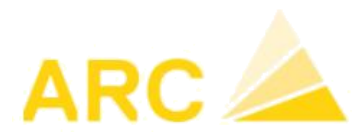

Veuillez-vous assurer auparavant qu'une date de sortie soit indiquée dans l'onglet *Emploi* et qu'une raison soit indiquée :

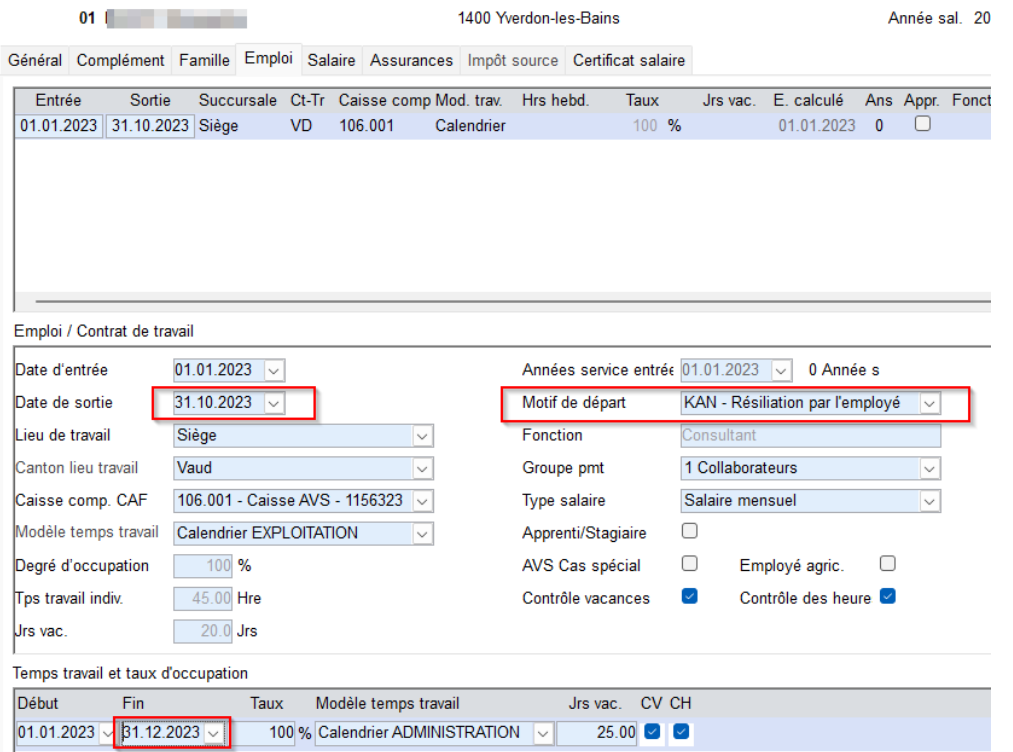

Indiquer également la date de sortie dans l'onglet « Salaire »

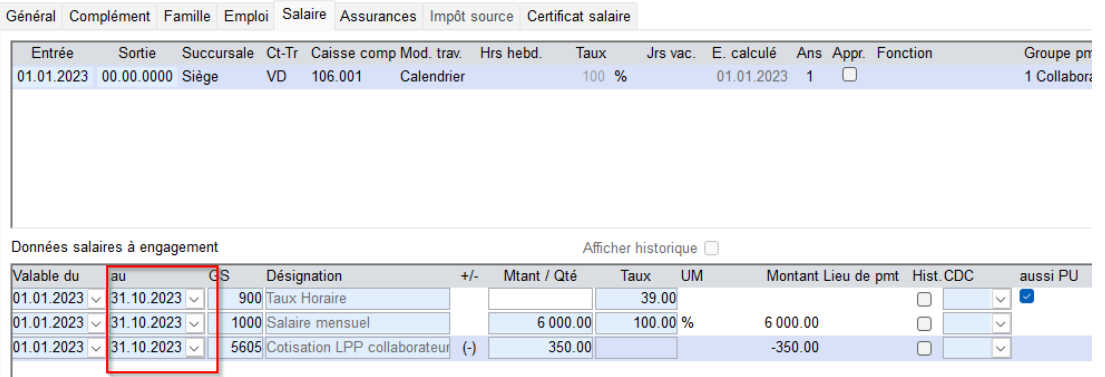

Il est important que la date d'entrée/sortie soit indiquée avant le traitement de salaire. Divers calculs utilisent ces dates comme par exemple le calcul de l'impôt à la source, les différents plafonds (mensuels et annuels), le 13ème salaire …

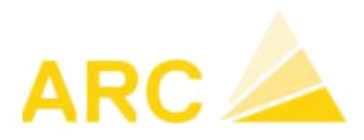

### <span id="page-19-0"></span>5.2 Configuration de l'année 2024

**Vérification des assurances - taux de cotisation** : *Salaires > Entreprise > onglet Institutions*. Indiquer si nécessaire les nouveaux taux pour LAA (AP et ANP) et IJM. Ceux-ci varient pour chaque entreprise. Indiquez la date de fin pour les anciens taux (1).

Cliquez sur "Nouveau taux" pour indiquer les taux 2024 (2).

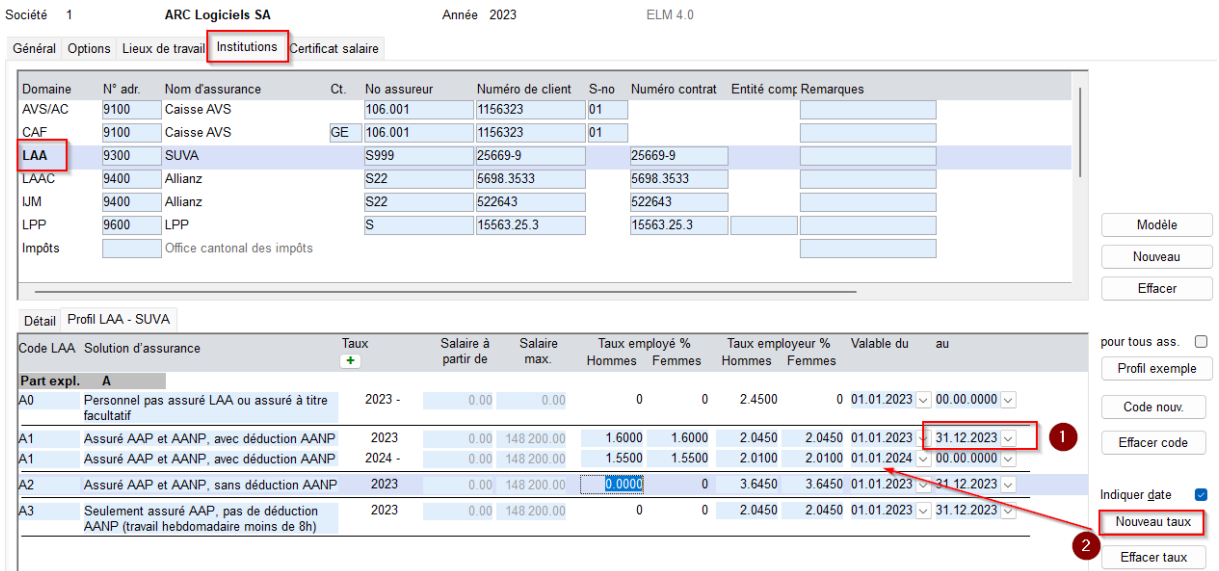

#### - **Parifond**

Vous trouverez les décomptes concernant le fonds professionnel, Parifonds, FAR etc… sous *Editions > Décomptes d'assurance*.

Nous recommandons de vérifier les décomptes d'assurances sociales déjà en cours d'année.

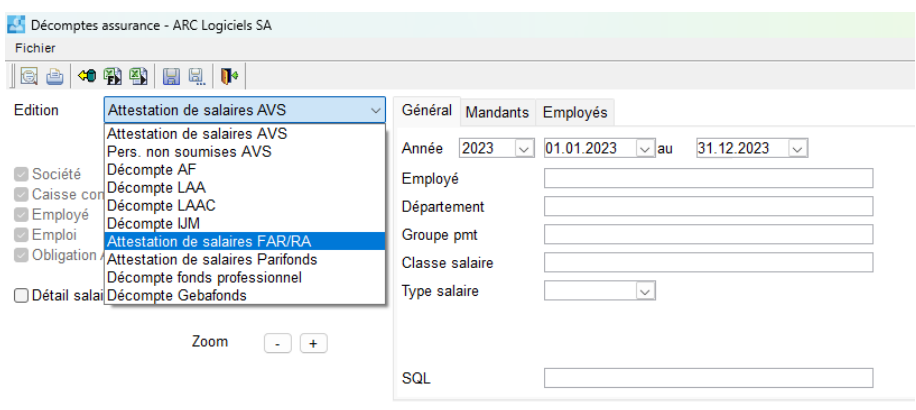

1400 Yverdon MAI[L support@arc-logiciels.ch](mailto:support@arc-logiciels.ch)

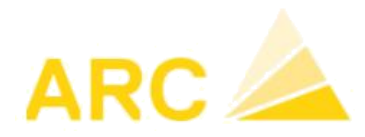

#### - **Cotisation AF (Allocations familiales)**

Le taux de cotisation AF change en fonction des caisses. Veuillez-vous renseigner auprès de votre caisse.

*Salaires > Entreprises > Onglet Institutions* 

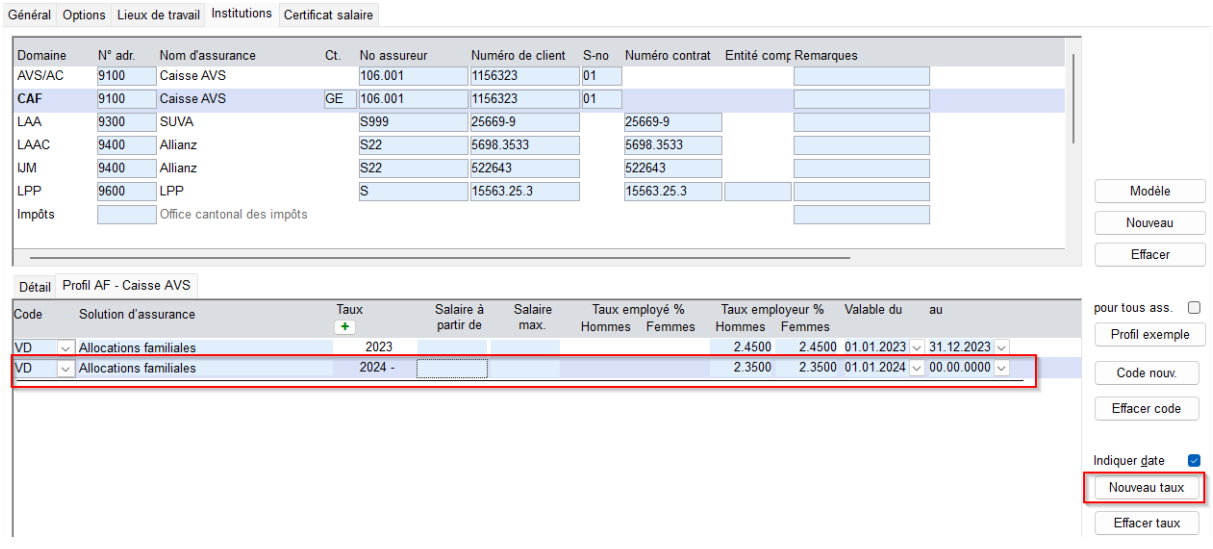

#### - **Année salaire 2024 :**

*Entreprise > Options > Champ Année calendrier Salaires* choisir 2024

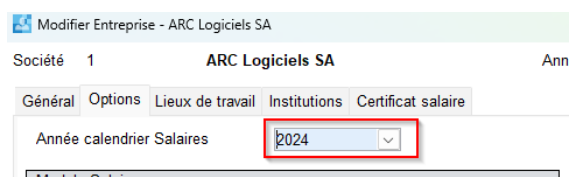

L'assujettissement à la FAR commence le 1er janvier de l'année civile. En 2024, la classe d'âge 2006 sera soumise à la FAR.

Modifier l'assujettissement par collaborateur :

Code d'assurance sous *Salaire > Collaborateurs > Assurances >FAR*

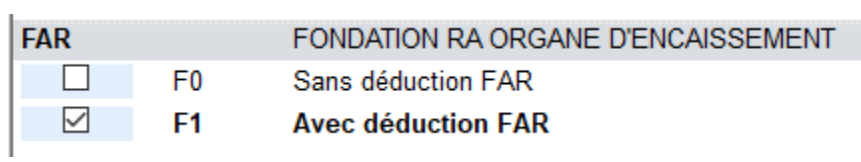

ARC LOGICIELS SA TEL 0848 848 122 Rue des philosophes 47 FAX 024 423 40 19<br>1400 Yverdon MAIL support@arc-

MAI[L support@arc-logiciels.ch](mailto:support@arc-logiciels.ch)

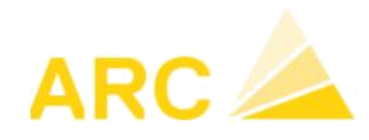

#### **Importer les tarifs de l'Impôt à la source 2024**

*Salaire > Divers > Données cantonales > onglet Tarifs IS*

Dès la version 42 de A3 salaire, il est possible d'importer les tarifs impôt source directement sur la base des fichiers émis par la confédération

L'import s'effectue pour tous les mandants, vous n'avez donc à les importer qu'une seul fois même si vous avez plusieurs Mandants. Vous trouverez ces tabelles sur le site de la confédération : [https://www.estv.admin.ch/estv/fr/accueil/impot-federal-direct/impot-a-la-source/baremes](https://www.estv.admin.ch/estv/fr/accueil/impot-federal-direct/impot-a-la-source/baremes-cantonaux.html)[cantonaux.html](https://www.estv.admin.ch/estv/fr/accueil/impot-federal-direct/impot-a-la-source/baremes-cantonaux.html)

Les tarifs 2024 doivent être importés sauf si la tabelle du canton ne comporte pas de changement dans la nouvelle année :

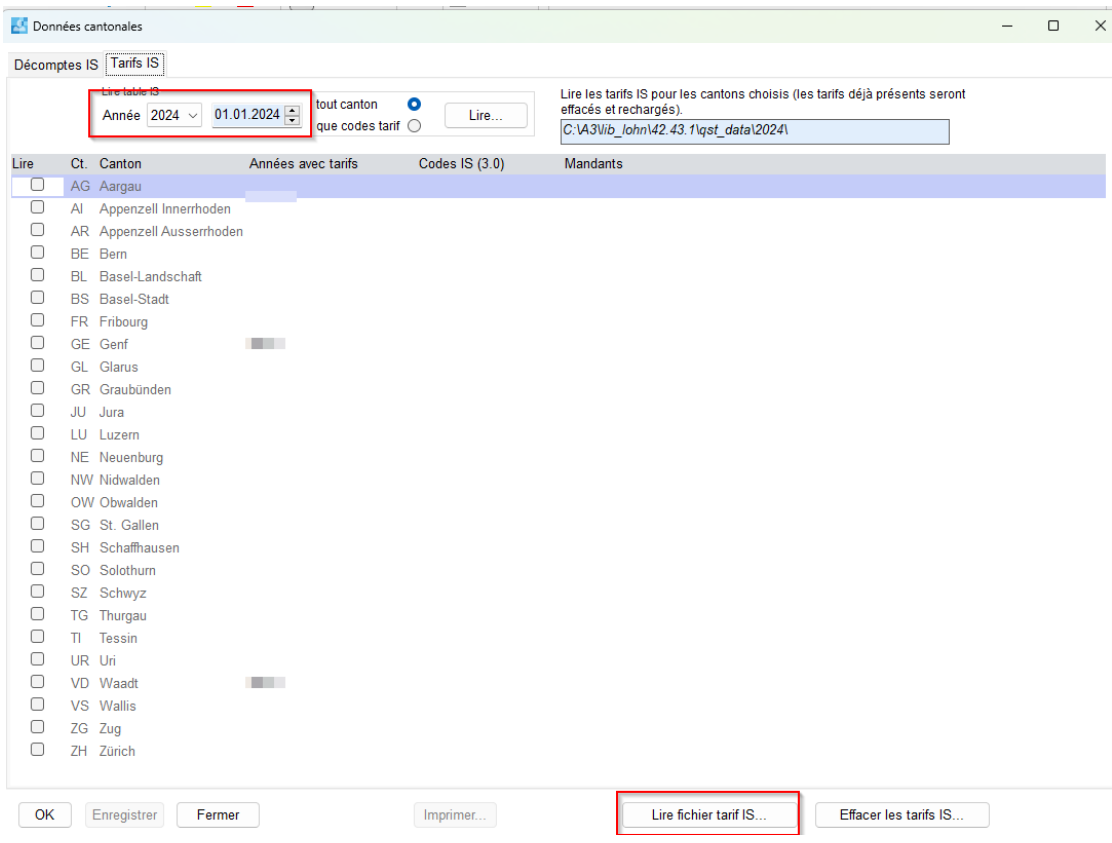

Avant d'importer la tabelle ou les tabelles, il faut les dézipper. Faire clique droite sur le fichier zip et faire « extraire tout ».

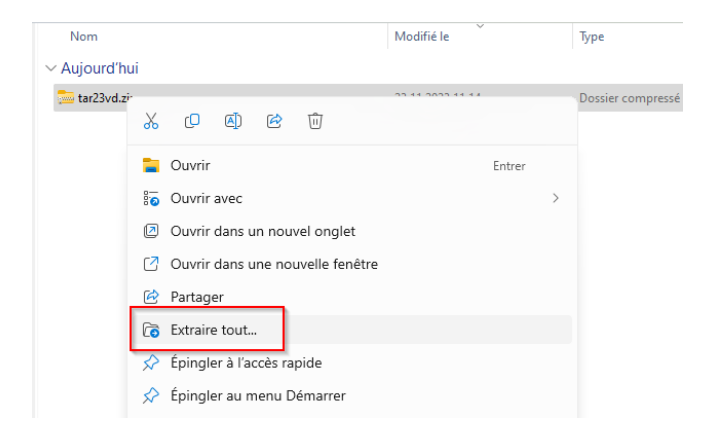

1400 Yverdon MAI[L support@arc-logiciels.ch](mailto:support@arc-logiciels.ch)

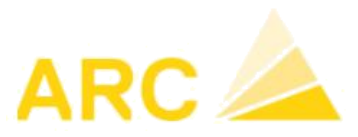

#### Importer uniquement le fichier « .txt » dans A3.

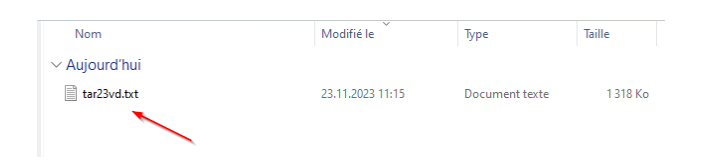

Après l'importation des tarifs IS, veuillez vérifier que le taux de commission correspond aux cantons concernés :

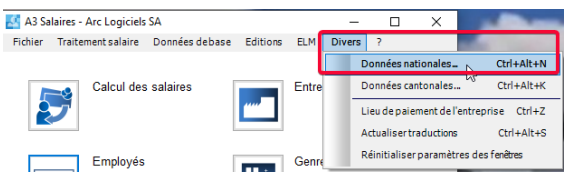

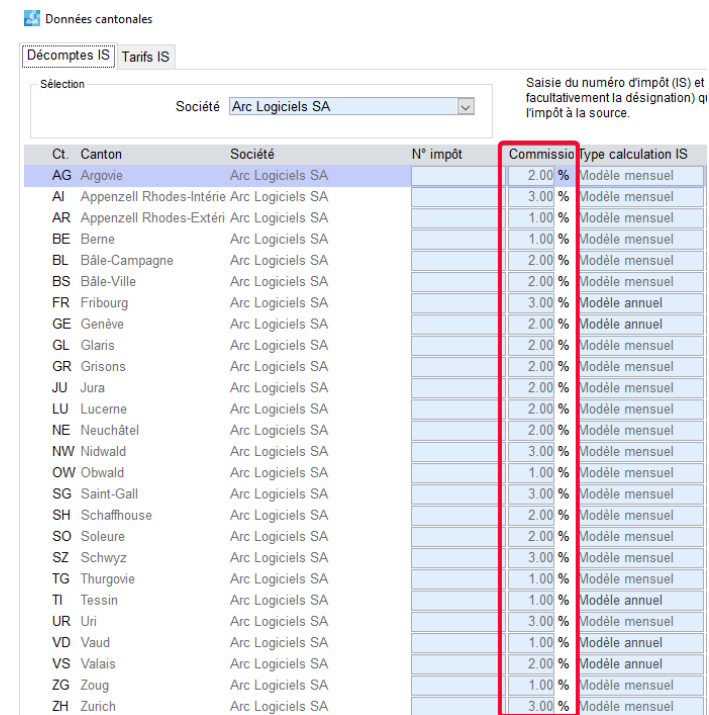

1400 Yverdon MAI[L support@arc-logiciels.ch](mailto:support@arc-logiciels.ch)

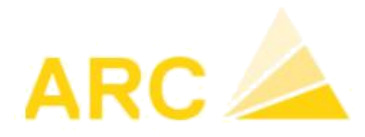

#### **Enregistrement des données salariales 2024**:

*Salaires > Employés > onglet Salaire*

Saisissez les mutations connues sur les collaborateurs, le cas échéant. Vérifiez que les données de base impôt source sont également saisies correctement pour la nouvelle année.

- Saisissez les modifications de salaires : par exemple, le GS1000 à partir du 1.1.2024.
- En cas de montant fixe de la LPP, saisissez la nouvelle valeur : par exemple, le GS 5605 à partir du 01.01.2024.

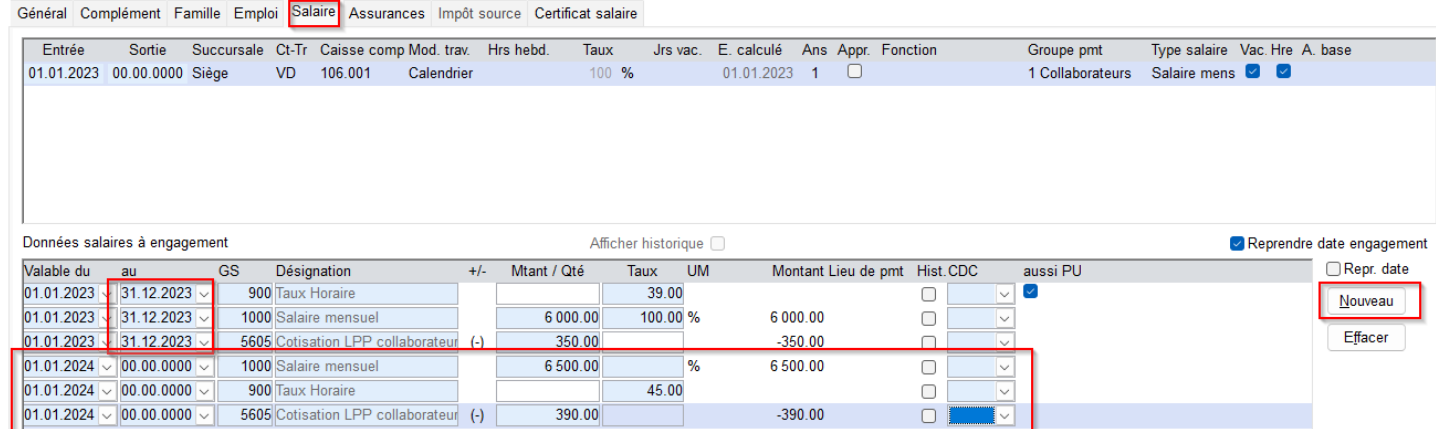

- Si des modifications salariales surviennent, n'oubliez pas d'ajuster également le GS 900 "Taux horaire". Il sert à calculer diverses déductions et suppléments (par ex. paiement des heures supplémentaires, réduction du nombre d'heures supplémentaires, réduction en cas de maladies et accidents, etc.)
- Pour chaque rubrique veuillez-vous assurer qu'il n'y a pas de chevauchement de dates

#### **Si vous avez une version salaires dès la 42.38.0, vous pouvez utiliser l'option « Modification en masse des données salaires » que vous trouverez sur le lien cidessous :**

<https://helpdesk.arc-logiciels.ch/support/solutions/articles/26000079403>

Elle permet de modifier les montants des GS fixes de tous les collaborateurs en 1 fois sans devoir passer sur chaque fiche de personnel.

1400 Yverdon MAI[L support@arc-logiciels.ch](mailto:support@arc-logiciels.ch)

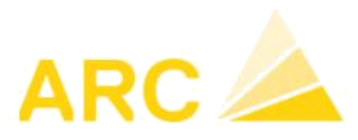

#### **Année pour les éditions Salaires**

#### *Salaire > Entreprises > Onglet Options*

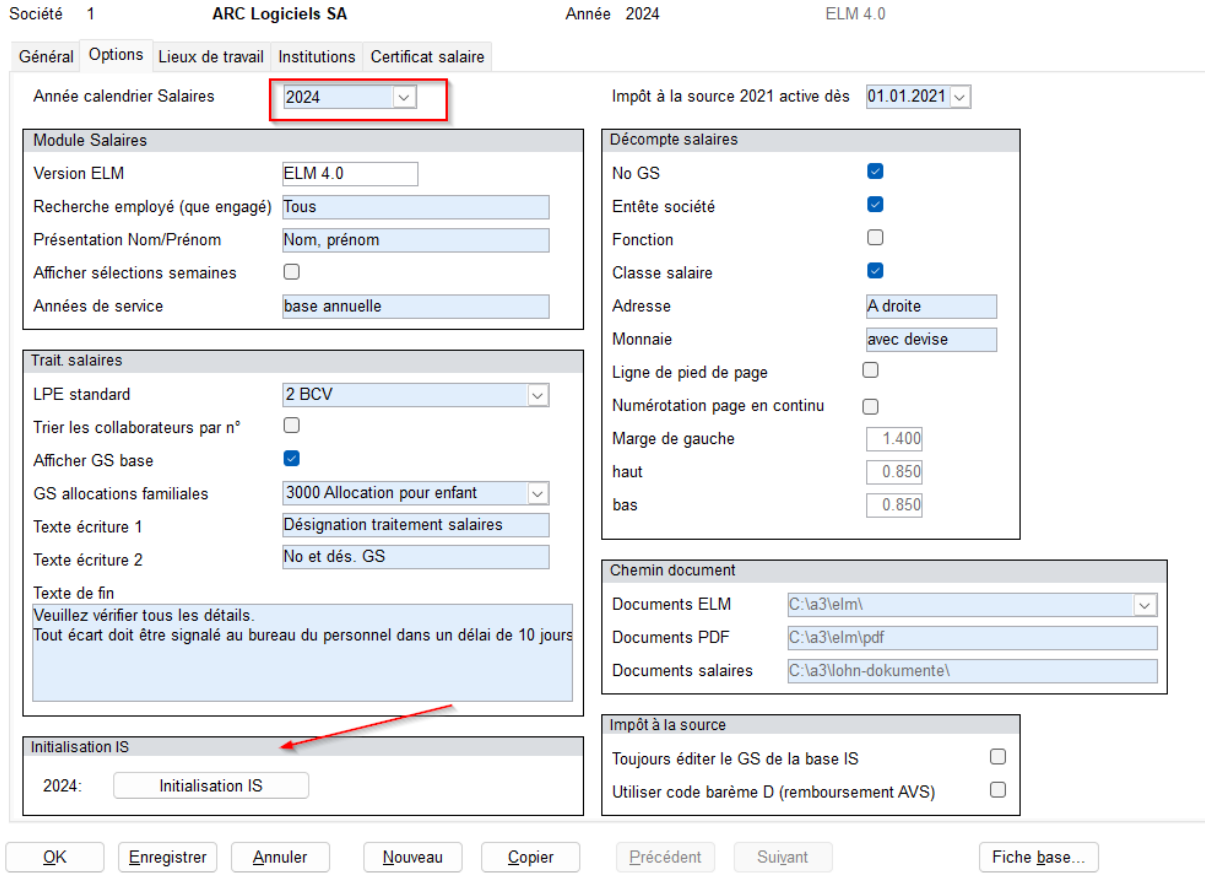

Indiquez l'année 2024 dans le champ "Année calendrier Salaires" afin que l'année 2024 soit proposée par défaut dans les différentes éditions.

#### **Veuillez également initialiser les saisies IS en cliquant sur le bouton « Initialisation IS » voir image ci-dessus.**

#### **Notes :**

- **avant** l'initialisation il faut **modifier en non soumis** les employés qui étaient soumis en début d'année précédente mais qui sont passés en non soumis en cours d'année précédente (voir ci-dessous).

-l'initialisation doit impérativement être effectuée **avant le premier décompte salaire de janvier,** et ceci sur chaque Mandant.

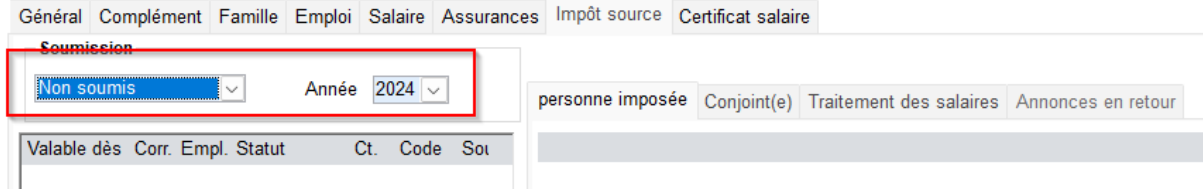

1400 Yverdon MAI[L support@arc-logiciels.ch](mailto:support@arc-logiciels.ch)

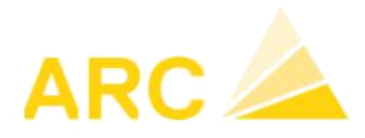

#### **Rappel sur les directives IS de 2021**

De nouvelles bases pour l'imposition à la source du revenu de l'activité lucrative ont été posées avec la loi fédérale du 16 décembre 2016. Ces dispositions légales sont entrées en vigueur le 1er janvier 2021.

Checklist modifications IS:

- Décompte obligatoire avec le canton ayant droit à l'impôt. Canton d'annonce : À partir de 2021, il est obligatoire de régler l'IS dans le canton de résidence de l'employé. Auparavant, dans certains Cantons, le versement pouvait encore être effectué dans le canton de résidence de l'entreprise. Pour ce faire, merci de vérifier d'avoir bien chargé les tabelles IS des Cantons correspondants.
- Suppression de l'application du barème D pour les activités qualifiées « accessoires » Ainsi, si une personne soumise à l'impôt à la source exerce simultanément plusieurs activités lucratives ou perçoit des salaires et/ou des revenus supplémentaires, le revenu déterminant pour le taux pour chaque relation de travail ou d'assurance doit être déterminé selon les nouvelles directives IS 2021.
- 13e Salaire mensuel et impôt à la source (IS) L'impôt à la source (IS) sur le 13<sup>ème</sup> salaire doit être calculé au moment du paiement uniquement. Celui-ci ne peut plus être lissé sur l'année.

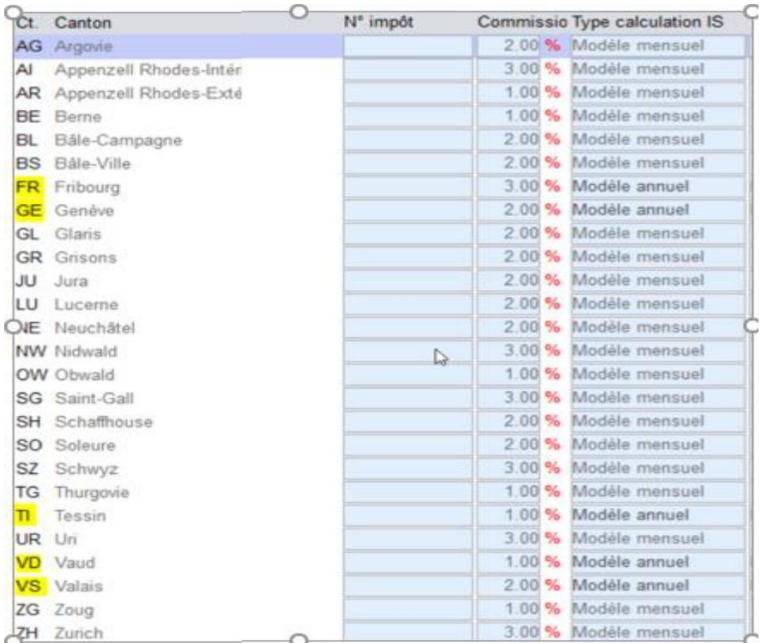

- Vérification du type de calcul (modèle mensuel/modèle annuel)

Jaune = Modèle annuel Autres cantons = modèle mensuel

Pour plus d'informations :

[https://www.estv.admin.ch/dam/estv/fr/dokumente/bundessteuer/kreisschreiben/200](https://www.estv.admin.ch/dam/estv/fr/dokumente/bundessteuer/kreisschreiben/2004/1-045-D-2019.pdf.download.pdf/1-045-D-2019-f.pdf) [4/1-045-D-2019.pdf.download.pdf/1-045-D-2019-f.pdf](https://www.estv.admin.ch/dam/estv/fr/dokumente/bundessteuer/kreisschreiben/2004/1-045-D-2019.pdf.download.pdf/1-045-D-2019-f.pdf)

1400 Yverdon MAI[L support@arc-logiciels.ch](mailto:support@arc-logiciels.ch)

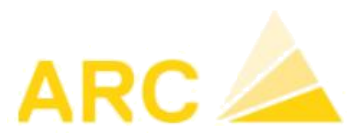

#### **Définition de l'exercice en cours :**

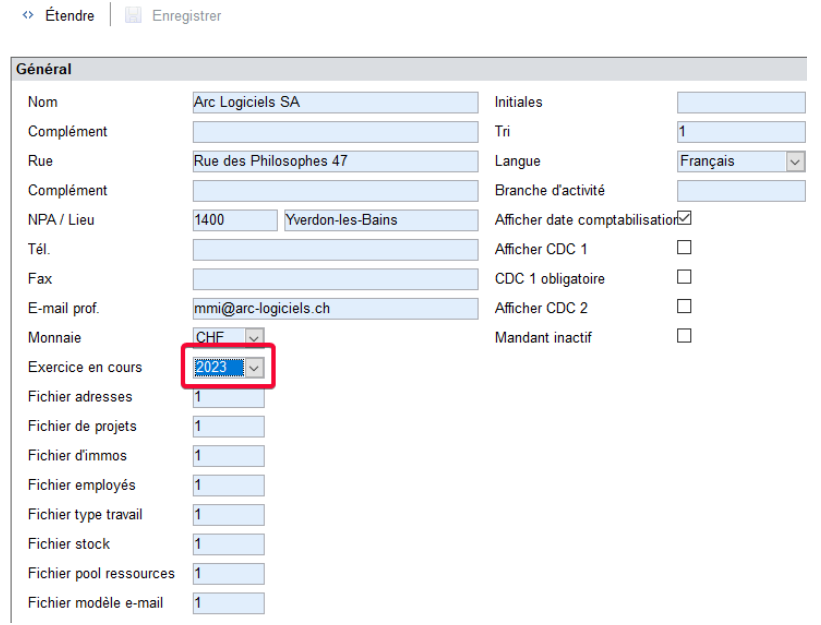

#### **Checklist pour le traitement de salaires de janvier 2024**

- o Les taux des cotisations sociales sont-ils corrects ?
- o Les déductions LPP sont-elles correctes ?
- o Avez-vous adapté les salaires mensuels, respectivement les salaires horaires ?
- o Avez-vous pris connaissance des directives d'impôt à la source d'actualité depuis le 1 er janvier 2021?
- o Les nouvelles tabelles IS ont-elles été chargées ?
- o L'impôt à la source est-il calculé correctement ? A vérifier lors du décompte salaire
- o Vérifiez que le solde du compte de salaire transitoire est bien à CHF 0.00. Si ce n'est pas le cas passer une écriture en indiquant un texte explicatif (nom de l'employés, type d'erreur, …) Conseil: Effectuez ce contrôle tous les mois. Les différences peuvent ainsi être détectées plus facilement. Si le solde du compte de salaire n'est pas de CHF 0.00, justifier le solde.
- o Important lorsque A3 Salaire a été nouvellement installé : contrôler toutes les écritures de salaire dans la comptabilité financière de manière à vérifier que les écritures soient correctement imputées. Le cas échéant, prenez contact avec votre fiduciaire.

Remarque : aucun traitement de fin d'année n'est requis pour les salaires.